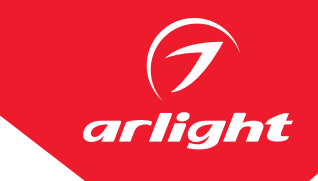

## ПРИВЯЗКА СВЕТИЛЬНИКОВ TUYA WI-FI

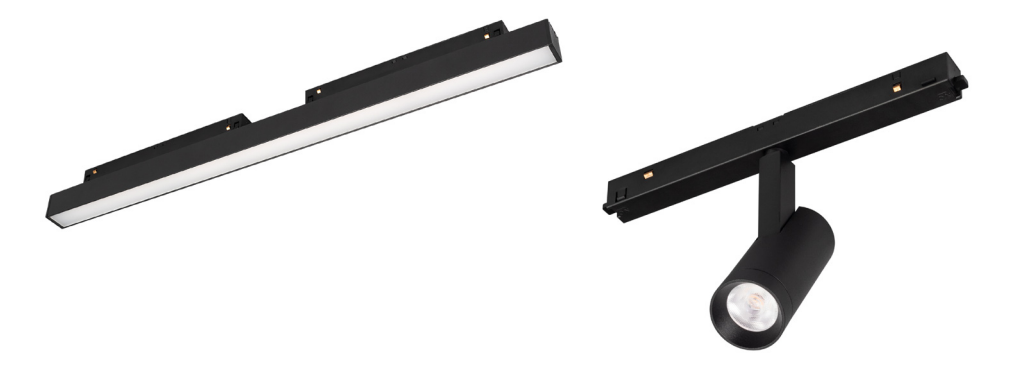

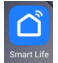

## 1. ПРИВЯЗКА СВЕТИЛЬНИКА В ПРИЛОЖЕНИИ SMART LIFE

- 1.1. Включите/выключите светильник пять раз. На шестое включение светильник должен начать мигать—это свидетельствует о том, что светильник готов к привязке в приложении.
- 1.2. Откройте приложение Smart Life.

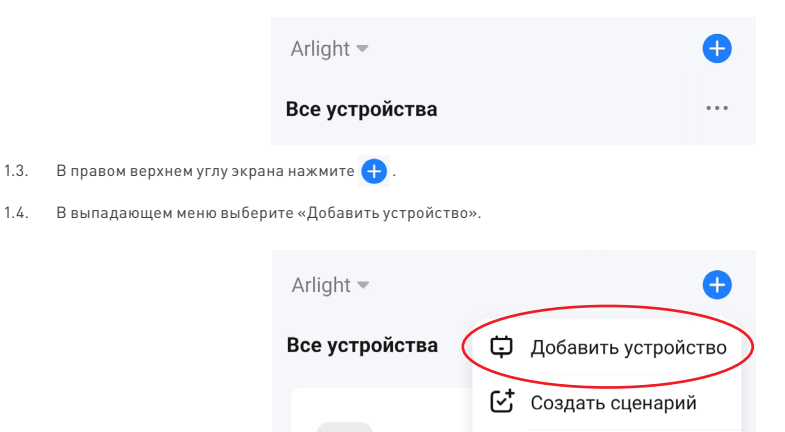

Multi-mo [ ] Сканировать QR-код

1.5. При обнаружении устройства появляется кнопка «Добавить».

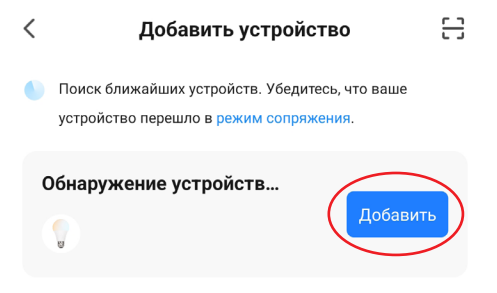

1.6. Нажмите кнопку «Добавить», выберите нужный Wi-Fi-роутер и введите пароль (при необходимости). Нажмите кнопку «Далее».

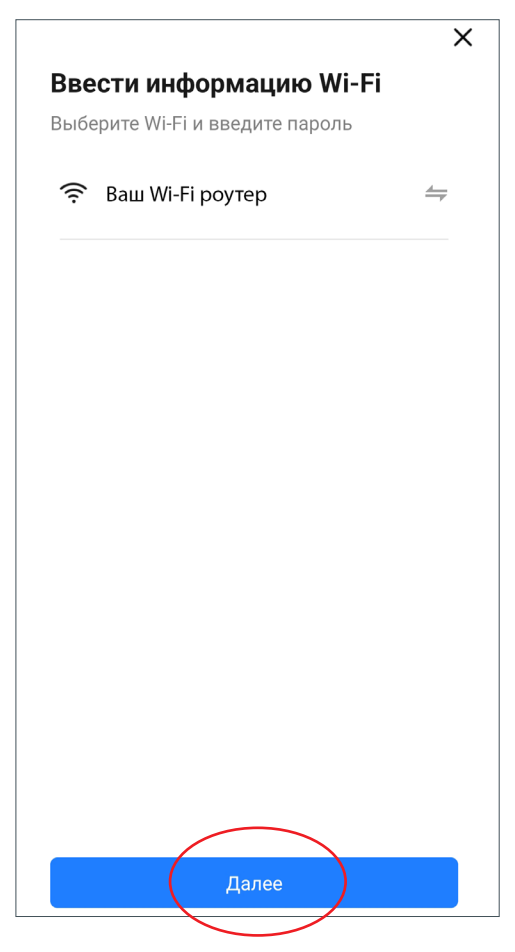

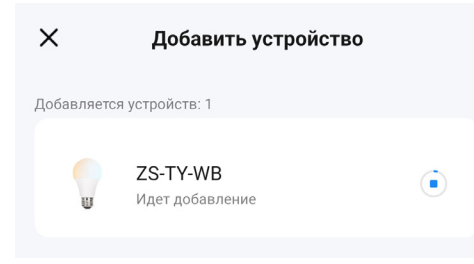

ight

arli

1.8. Устройство успешно добавлено.

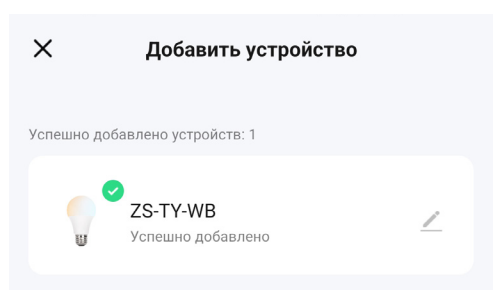

1.9. В меню приложения Smart Life появилось новое устройство.

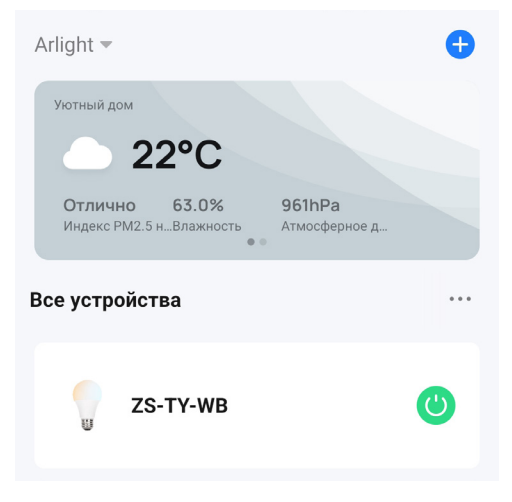

1.10. При выборе светильника открывается меню управления светом.

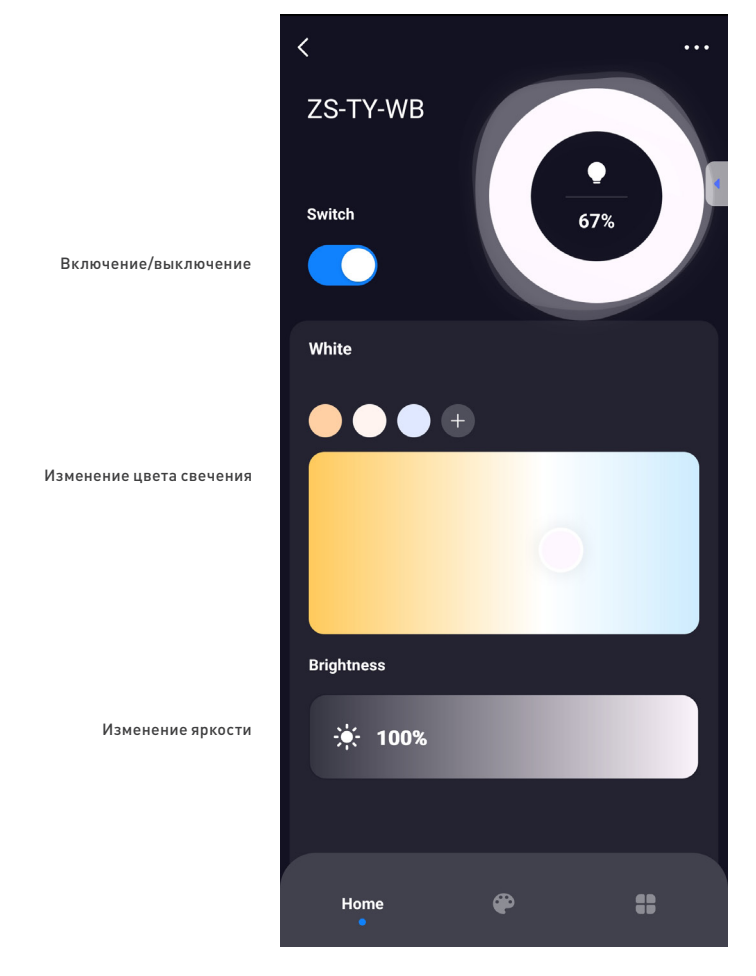

1.11. В случае некорректной работы или отсутствия заявленных функций светильника удалите его из приложения и добавьте снова.

- 2. ДОБАВЛЕНИЕ СВЕТИЛЬНИКА В ПРИЛОЖЕНИЕ «УМНЫЙ ДОМ С АЛИСОЙ» ИЗ ПРИЛОЖЕНИЯ SMART LIFE
- 2.1. При добавлении светильника в приложение Smart Life в приложение «Умный дом» придет уведомление о том, что у вас появилось новое устройство.

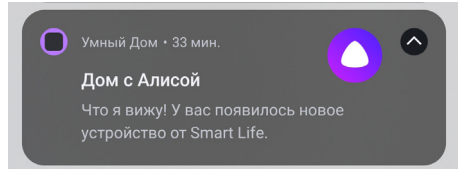

2.2. В приложении «Умный дом с Алисой» автоматически появляется новое устройство.

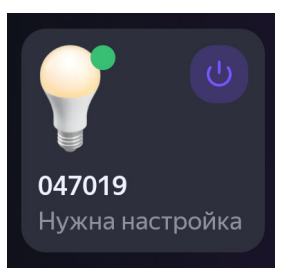

2.3. В случае, если устройство не появилось, нажмите на «плюс» в верхнем правом углу. Появится меню, в котором нужно выбрать приложение Smart Life.

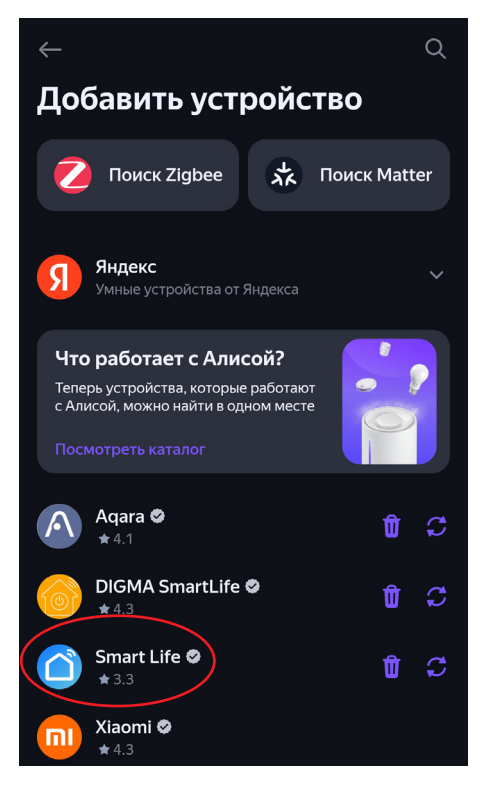

2.4. Нажмите кнопку «Обновить список устройств» и выберите новое устройство.

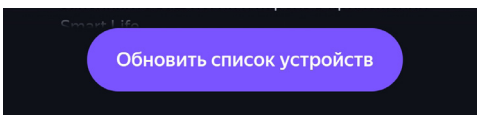

2.5. Чтобы Алиса понимала ваши команды, в появившемся меню переименуйте устройство, как вам удобно, и привяжите к нужной комнате.

## Проверьте настройки новых устройств Чтобы Алиса понимала ваши команды и могла управлять приборами Осветительный прибор  $\sim$

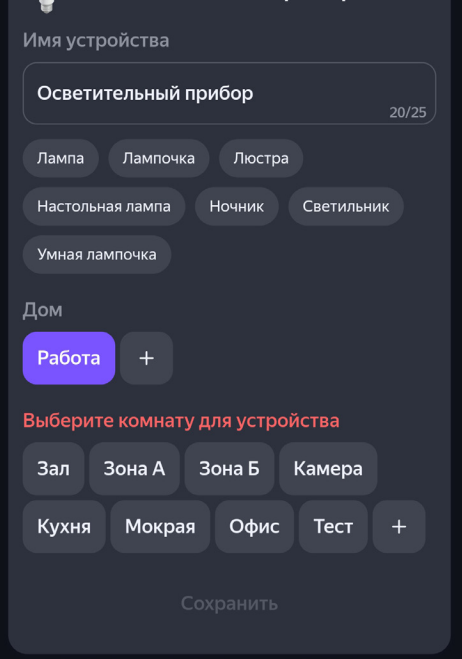

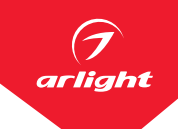

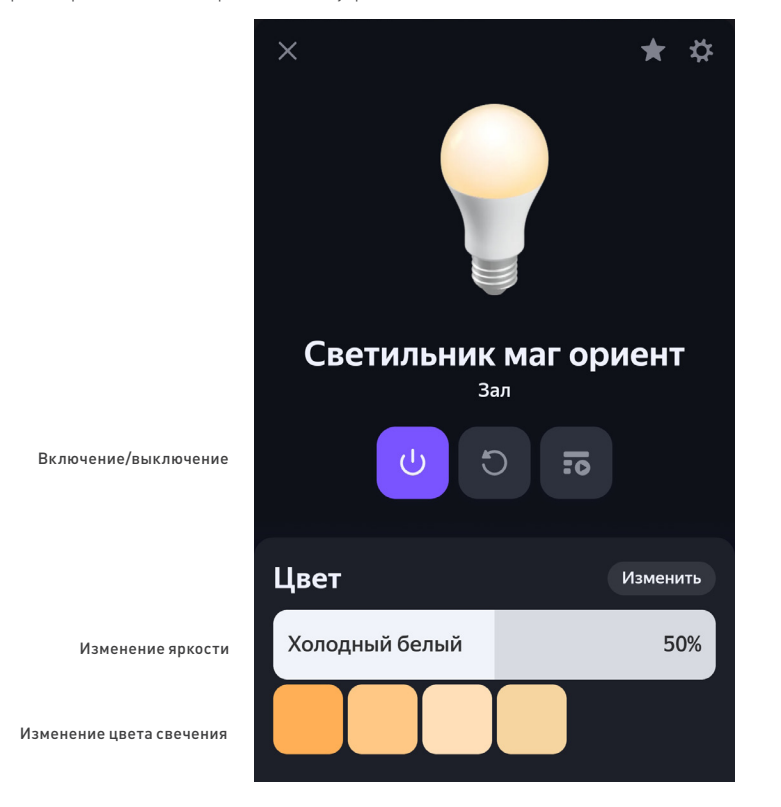

2.7. В случае некорректной работы или отсутствия заявленных функций светильника удалите его из приложения и добавьте снова.

## 3. УДАЛЕНИЕ СВЕТИЛЬНИКА.

3.1. Войдите в приложение Smart Life. Чтобы открыть список устройств для удаления, зажмите и удерживайте значок устройства. Поставьте галочку напротив устройства, которое нужно удалить из приложения.

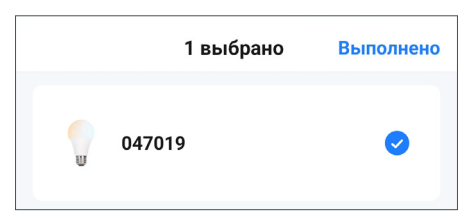

3.2. В нижней части экрана нажмите «Удалить устройство».

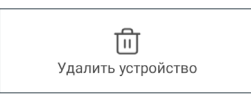

- 3.3. Устройство удалено в приложении Smart Life.
- 3.4. В приложении «Умный дом с Алисой» светильник отвяжется автоматически. Для удаления устройства из приложения нажмите «Удалить».

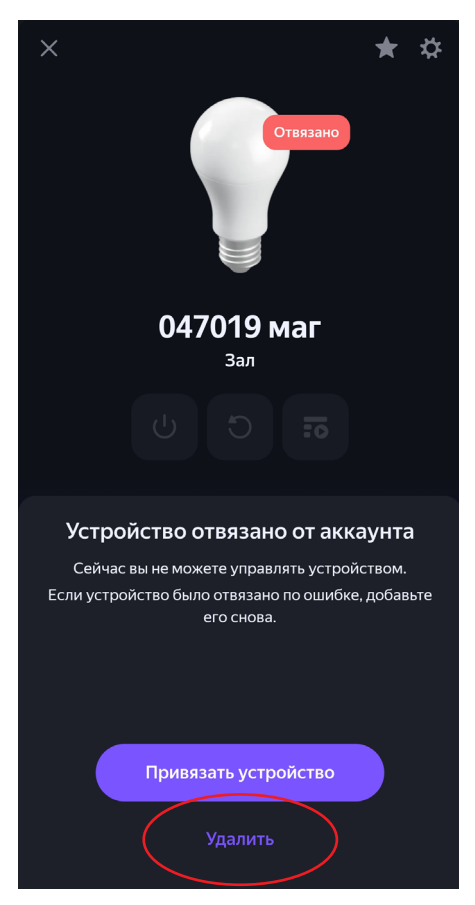